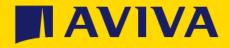

### Aviva Supplier Registration -Support Guide

### Aviva supplier registration support guide

This Guide gives an overview of the steps to take once you receive an invitation to complete the Aviva Supplier Registration Questionnaire on the Ariba Network.

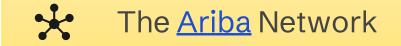

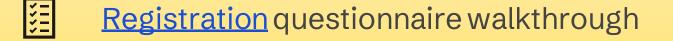

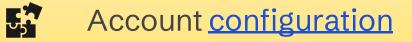

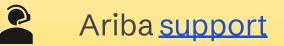

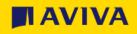

## What is the Aviva supplier registration questionnaire?

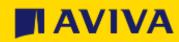

### Hello from the Aviva supplier registration team!

### What's changing?

- Aviva has implemented a Supplier Portal on the SAP Ariba Network, which is integrated into our existing Ariba suite of tools
- We now have a single **global supplier database** and we will use the portal to **onboard new suppliers and maintain details for existing suppliers**
- We are asking all Aviva suppliers to sign up to the Supplier Portal as part of doing business with Aviva; its free and easy to use
- Once you are **registered and approved**, we will then be able to consider you first for future work

### What you need to do

- You will receive an invitation from **Ariba Administrator** to register with Aviva on the Ariba Network
- Click on the link in the invitation email and it will take you to the **registration questionnaire**. You will be asked to provide information such as your company address and banking details
- If you already have an active Ariba Network account, you have the option of using your existing credentials to set up a trading relationship with Aviva, or you can create an additional Ariba Network account for Aviva
- Note: If you are not the right recipient for the invitation please let us know by sending an email to supplierregistration@aviva.com (UK & Ireland) or supplierenablementca@aviva.com (Canada). All we need is an alternate name, email address and phone number, then we will do the rest!

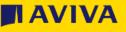

### Hello from the Aviva supplier registration team!

### What to do if you need support

- This Guide is designed to answer many of your questions and walk you through the registration process. <u>There is also a dedicated</u> <u>Help section</u>
- Alternatively you can contact Ariba Customer Support online
- If you have questions about the registration questionnaire itself, please contact <u>supplierregistration@aviva.com</u> (UK and Ireland) or <u>supplierenablementca@aviva.com</u> (Canada) and include the nature of your query in the subject line

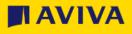

### The Ariba Network

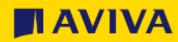

Aviva: Public

### Ariba Network and your account options

### Why use the Ariba Network?

- Enhanced collaboration and the ability to manage your commercial relationship with us via one single digital platform
- The ability to create, own and manage your digital supplier profile enabling electronic trade with Aviva and potentially other buyer organisations that are Ariba Network enabled
- Greater visibility and transparency of the status of business transactions (e.g. supplier communications, notifications), sourcing events and opportunities
- Greater visibility of our **end-to-end** procurement process
- Access to a free Standard account or you can choose to upgrade to an Enterprise account – fees will apply – but it is not a requirement to have an Enterprise account to do business with us Aviva
  - If you believe you may benefit from the additional features available as part of an Enterprise account subscription, please speak directly to Ariba to upgrade.

| Features                                                                                                    | Standard Account                                                       | Enterprise Account                                                                                                    |
|----------------------------------------------------------------------------------------------------|------------------------------------------------------------------------|----------------------------------------------------------------------------------------------------|
| Access                                                                                                    | Email notifications                                                    | Online dashboard                                                                                                    |
| Company Profile                                                                                              | $\checkmark$                                                           | $\checkmark$                                                                                                    |
| Purchase Order, Order<br>Confirmation, Ship Notice,<br>Service Entry Sheet, (Non-PO)<br>Invoice, Credit Memo | ~                                                                      | ✓                                                                                                    |
| Electronic Catalogs                                                                                          | $\checkmark$                                                           | $\checkmark$                                                                                                    |
| Invoice status                                                                                               | Email notifications                                                    | Outbox with easy access from any browser                                                                                                    |
| Legal Archive                                                                                                | Email notification and online download                                 | <ul> <li>Long-term invoice archiving for global<br/>compliance (regional restrictions apply)</li> <li>Mass download invoices for local archiving</li> </ul>                                                                          |
| Ariba Support                                                                                                | Online Help Centre                                                     | <ul> <li>Support via phone, chat, or email</li> <li>Access to enablement experts for<br/>onboarding support</li> <li>Technical support for configuration and<br/>integration</li> <li>Online educational training courses</li> </ul> |
| Integration                                                                                                  | ×                                                                      | $\checkmark$                                                                                                    |
| Reporting                                                                                                    | ×                                                                      | $\checkmark$                                                                                                    |
| Multiple customer relationships                                                                              | <b>√</b>                                                               | $\checkmark$                                                                                                    |
| Multi users                                                                                                  | $\checkmark$                                                           | $\checkmark$                                                                                                    |
| Mobile App                                                                                                   | ✓                                                                      | $\checkmark$                                                                                                    |
| Ariba Discovery                                                                                              | ✓ Fees may apply. <u>Click</u><br><u>here</u> for more<br>information. | ✓ Fees may apply. <u>Click here</u> for more information.                                                                                                    |
| Fees                                                                                                    | FREE                                                                   | Fees may apply, See complete details.                                                                                                    |

Registration questionnaire walkthrough

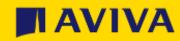

### Registration questionnaire walkthrough

The following pages give an overview of the steps to take once you receive an email invitation to register with Aviva on the Ariba Network Supplier Portal.

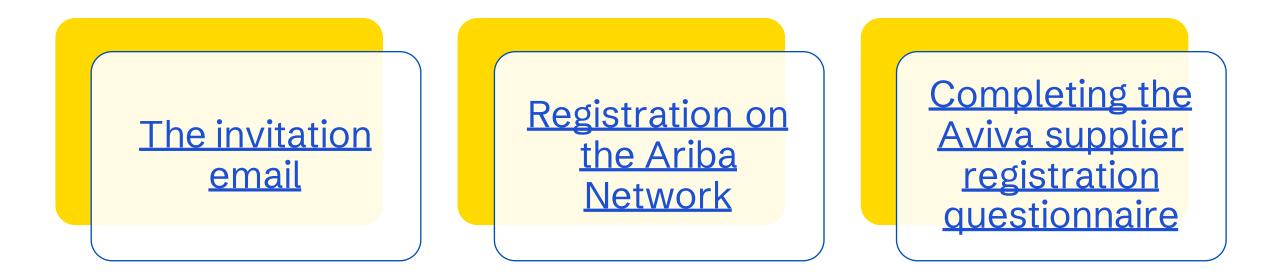

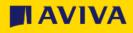

# The invitation email

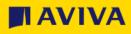

### Step 1 - Email invitation

The email will arrive with the Subject: Invitation: Register to become a supplier with Aviva plc

Please follow the link provided in the invitation email.

Register as a supplier with Aviva plc - TEST

Hello!

The Aviva Team has invited you to register to become a supplier with Aviva plc - TEST. Start by creating an account with Ariba Network. It's free.

Aviva plc - TEST uses Ariba Network to manage its sourcing and procurement activities and to collaborate with suppliers. If Aviva Test Supplier 2020 already has an account with Ariba Network, sign in with your username and password.

Click Here to create account now

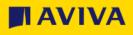

## Step 2 - Log into or create an Ariba Network account

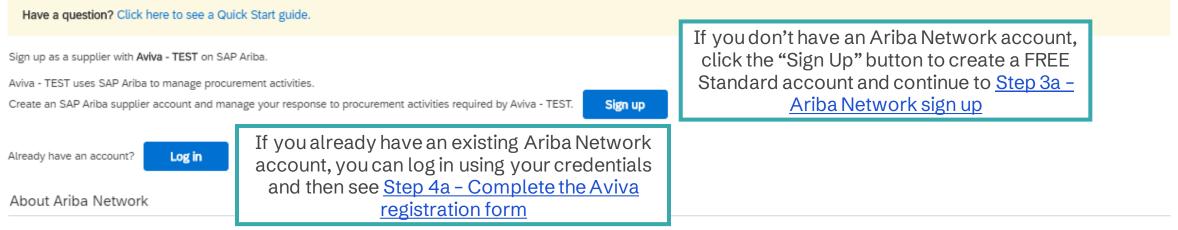

The Ariba Network is your entryway to all your Ariba seller solutions. You now have a single location to manage all of your customer relationships and supplier activities regardless of which Ariba solution your customers are using. Once you have completed the registration, you will be able to:

- Respond more efficiently to your customer requests
- Work more quickly with your customers in all stages of workflow approval
- Strengthen your relationships with customers using an Ariba Network solution
- · Review pending sourcing events for multiple buyers with one login
- Apply your Company Profile across Ariba Network, Ariba Discovery and Ariba Sourcing activities

Moving to the Ariba Network allows you to log into a single location to manage:

- All your Ariba customer relationships
- All your event actions, tasks and transactions
- Your profile information
- All your registration activities
- Your contact and user administrative tasks

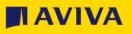

# **Registration on the Ariba Network**

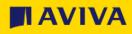

### Step 3a - Ariba Network sign up

Company information

| Company Name:*   | Aviva Test Supplier 2020 |                  |
|------------------|--------------------------|------------------|
| Country/Region:* | United Kingdom [GBR]     | lf you<br>enter  |
| Address:*        | 123 Street               | addre<br>later i |
|                  | Line 2                   |                  |
|                  | Line 3                   |                  |
|                  | Line 4                   |                  |
| City:*           | City 1                   |                  |
| State:*          | Select ~                 |                  |
| 1                | Required field           |                  |
| Postal Code:*    | AB1 2CD                  |                  |

#### Indicates a required field

your company has more than one office, nter the main office address. You can enter lore addresses such as your shipping ddress, billing address or other addresses iter in your company profile. After using the "Sign Up" button you will be redirected to the Ariba Network sign-up page where you will be asked to enter your company information.

anytime.

ΙΑΛΙ

#### User account information

|                   |                          |           | * Indicates a required field                                                                                                    |
|-------------------|--------------------------|-----------|----------------------------------------------------------------------------------------------------|
| Name:*            | First Name               | Last Name | SAP Ariba Privacy Statement                                                                                                    |
| Email:*           | jameslusher@gmail.com    |           |                                                                                                    |
|                   | Use my email as my userr | ame       |                                                                                                    |
| Username:*        | newuser@aviva.com        |           | Must be in email format(e.g<br>john@newco.com) (i)                                                                                                    |
| Password:*        | Enter Password           |           | Passwords must contain a minimum of<br>eight characters including upper and<br>lower case letters, numeric digits, and                                                                                            |
|                   | Repeat Password          |           | special characters. (i)                                                                                                    |
| Language:         | English                  | ~         | The language used when Ariba sends<br>you configurable notifications. This is<br>different than your web b                                                                                                    |
| Email orders to:* | newuser@aviva.com        |           | Customers may send you their orders<br>through Ariba Network. To send orders<br>to multiple contacts in your organization,<br>create a distribution list and enter the<br>email address here. You can change this |

The registered user will act as the account administrator. You can add additional users later via the account configuration section. Please note that each account can only have one admin user.

<u>Click here help on switching Ariba Network account</u> <u>Administrators</u>

<u>Click here for help on managing your users and roles</u> on Ariba Network

Aviva: Public

### Step 3b - SAP Ariba privacy statement

Add more specific information about your business.

Review and agree to the Terms of Use and accept the SAP Ariba Privacy Statement.

| Product and Service Categories:*                                                                                                    | Enter Product and Service Categories                                                                                                    |                                                                                                  | Add                                                                                                    | -or- Browse                                                                                              |
|----------------------------------------------------------------------------------------------------|----------------------------------------------------------------------------------------------------|--------------------------------------------------------------------------------------------------|----------------------------------------------------------------------------------------------------|----------------------------------------------------------------------------------------------------|
| Ship-to or Service Locations:*                                                                                                    | Enter Ship-to or Service Location                                                                                                    |                                                                                                  | Add                                                                                                    | -or- Browse                                                                                              |
| Tax ID:                                                                                                    | Optional                                                                                                    | Enter you                                                                                        | Company Tax ID n                                                                                                    | umber.                                                                                                   |
| Vat ID:                                                                                                    | Optional                                                                                                    |                                                                                                  | company's five to to<br>identification numb                                                                                                   | -                                                                                                    |
|                                                                                                    | L                                                                                                    | with "-T" i                                                                                      | n test account. 🛈                                                                                                    | number is appended                                                                                       |
| mpany profile, you can do so anytime by<br>clicking the Create account and continue<br>ropean Union, Russian Federation or oth                                                                                                    | h includes the basic company information, available for new business opportun<br>editing the profile visibility settings on the Company Profile page after you hav<br>e button, you expressly acknowledge and give consent to Ariba for your data er<br>er jurisdiction where you are located to Ariba and the computer systems on whi                                                                                                    | ities to othe<br>e finished ye<br>ntered into t                                                  | r companies. If you v<br>our registration.<br>his system to be tran                                                                           | vant to hide your                                                                                        |
| mpany profile, you can do so anytime by<br>clicking the Create account and continue<br>ropean Union, Russian Federation or oth<br>ta centers globally), in accordance with th<br>u have the right to access and modify yo<br>nsent shall be in effect from the moment | editing the profile visibility settings on the Company Profile page after you have<br>a button, you expressly acknowledge and give consent to Ariba for your data ere<br>ir jurisdiction where you are located to Ariba and the computer systems on whi<br>he Ariba Privacy Statement, the Terms of Use, and applicable law.<br>In personal data from within the application, by contacting the Ariba administra<br>it has been granted and may be revoked by prior written notice to Ariba. If you<br>any of your personal data entered or modified in the system has previously be | ities to othe<br>e finished yo<br>ntered into t<br>ich the Ariba<br>tor within yo<br>are a Russi | r companies. If you v<br>our registration.<br>his system to be tran<br>services are hosted<br>our organization or A<br>an citizen residing wi | vant to hide your<br>isferred outside the<br>(tocated in various<br>riba, Inc. This<br>ithin the Russian |

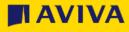

Cancel

### Step 3c - Duplicate check and final setup

After submitting your SAP Ariba Network Account creation request, the system will use your company name, email address and the postal address to check for duplicate accounts. If this reveals an existing account that you would like to use instead of creating a new one, please contact your account administrator to set you up as a sub user. If you follow this route, then you can return to Step 2 and Login rather than Sign up.

If you want to continue with the account creation regardless of possible duplicates, please proceed with "Skip Review".

i) Potential existing accounts

We have noticed that there may already be an Ariba Network account registered by your company. Please review before you create a new account.

Review accounts

Skip review

If you set up a new account or you're added as a sub user, you will receive an email from Ariba Commerce Cloud with confirmation of your ANID and Username.

The email will also contain important information about setting up and making full use of your Ariba Network account.

**Completing the Ariba supplier registration questionnaire** 

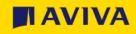

### Step 4a - Complete the Aviva registration form

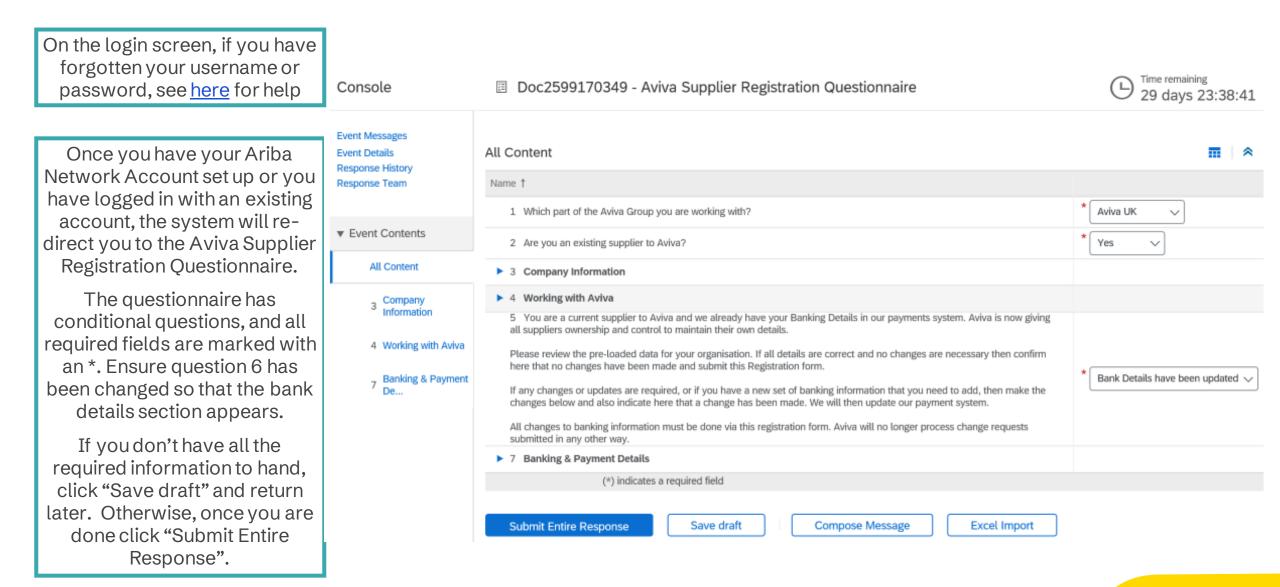

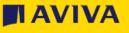

### Step 4b - Find the supplier registration form again

| Welcon<br>in quali<br>Events | ne to the <b>Arib</b><br>ty, service, a | <b>ba Spend Management</b> site.<br>nd cost. Ariba, Inc. administe | This site assists in identifying world class s<br>rs this site in an effort to ensure market inte | uppliers who are market leaders<br>egrity. | AVIVA             | To return to the registration form, go<br>to https://proposals.seller.ariba.com<br>or navigate to Ariba Proposals and<br>Questionnaires from any other Ariba<br>Network page via the drop-down |
|------------------------------|-----------------------------------------|--------------------------------------------------------------------|---------------------------------------------------------------------------------------------------|--------------------------------------------|-------------------|----------------------------------------------------------------------------------------------------|
| Title                        | ID                                      | End Time ↓                                                         | Event Type                                                                                        | Participated                               |                   | menu in the top left-hand corner of                                                                                                    |
|                              |                                         |                                                                    | No items                                                                                          |                                            |                   | each screen.                                                                                                    |
|                              |                                         |                                                                    |                                                                                                   |                                            |                   |                                                                                                    |
| Registrat                    | ion Ques                                | tionnaires                                                         |                                                                                                   |                                            |                   | Ariba Proposals and Questionnaires 🗸                                                                                                    |
| Registrat                    | tion Ques                               | tionnaires                                                         | ID                                                                                                | End Time ↓                                 | Status            | SAP Business Network Discovery                                                                                                    |
| Title                        | ion Ques                                |                                                                    | ID                                                                                                | End Time ↓                                 | Status            | AVIVA P SAP Business Network Discovery                                                                                                    |
| Title<br>▼ Statu             | ıs: Open (1)                            |                                                                    | ID<br>Doc2599170349                                                                               | End Time ↓<br>7/10/2020 20:38              | Status<br>Invited | SAP Business Network Discovery                                                                                                    |
| Title Statu Aviva Supp       | ıs: Open (1)<br>olier Registrat         |                                                                    |                                                                                                   |                                            |                   | AVIVA P<br>Ariba Proposals And Questionnaires                                                                                                    |
| Title Statu Aviva Supp       | ıs: Open (1)<br>olier Registrat         | tion Questionnaire                                                 |                                                                                                   |                                            | Invited           | AVIVA P<br>AVIVA P<br>There are I<br>Ariba Proposals And Questionnaires                                                                                                    |

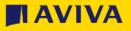

## Step 5 - Registered!

After you have submitted the supplier registration questionnaire it will flow to the Aviva supplier registration team who will perform some basic checks. If everything is okay they will approve your registration.

- If there are any issues, a member of the Aviva team will contact you via the Ariba Network to confirm what needs to be updated or corrected
- Shortly after your registration is approved you will receive a Trading Relationship Request (TRR) invitation. The trading relationship will mean that Aviva can send you purchase orders and you can send us invoices!
  - It is possible that you already have a trading relationship prior to completing the supplier registration questionnaire
  - In the future if you need make changes to the details on the supplier registration questionnaire you can access the form in the same place and click 'Revise Response'

| You have submitted a response for this event. Thank you for participating. |                 |                                                                                                 |
|----------------------------------------------------------------------------|-----------------|-------------------------------------------------------------------------------------------------|
| All Content                                                                | Revise Response | This questionnaire includes                                                                     |
| Name †                                                                     |                 | either different content, saved<br>answers, or both. To view the<br>current content, edit draft |
| 1 Which part of the Aviva Group you are working with?                      | Aviva UK        | answers, complete the<br>questionnaire, and submit it,                                          |
| 2 Are you an existing supplier to Aviva?                                   | No              | click Revise Response.                                                                          |
| ▼ 3 Company Information                                                    |                 |                                                                                                 |
| 3.1 Registered Company Name                                                | Aviva Test      | Supplier 2020                                                                                   |

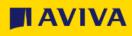

# Ariba Network account configuration

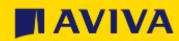

### Account configuration

Now that you have set up your Ariba Network Account and completed the Aviva supplier registration questionnaire it is time to perform some important account configuration steps to ensure you are set up for success!

In SAP Ariba, administrators and users have different roles:

- Administrators have the following responsibilities:
  - Account configuration and management registering new accounts in the SAP Ariba Network
  - Handle account login issues and act as the primary contact for their company's Ariba Network users
  - Create new roles in Ariba system
  - The individual that creates / registers a new Ariba Network account automatically becomes the account administrator. All notifications will be sent to the email address that they capture for that account.
- A user has the following attributes in SAP Ariba:
  - Users can have different roles concerning procurement and supply chain processes
  - Users can update their profile in Ariba
  - User can configuring notifications and workflows based on roles and responsibilities that the administrator assigns to them

### Account configuration - Create users and roles

- 1. Click the button top-right of your Ariba Network page, then Settings and finally Users. The Account Settings page will load.
- 2. Click on the Manage Roles tab and then the Create Role icon (see No.3 "+" symbol) and type in the Name and a Description for the Role. Add Permissions to the Role that correspond to the user's responsibilities by checking the proper boxes and click save to create the role. Note: For Proposal and contract access role, Buyers must approve the request. To create Users, click on the Manage Users tab and then the Create User icon (see No.3 "+" symbol) and add all relevant
  - (see No.3 "+" symbol) and add all relevant information about the user including name and contact information.
- **4. Select** a role in the Role Assignment section and click "Done". You can add up to 250 users to your Ariba Network account. Once completed, click Save.

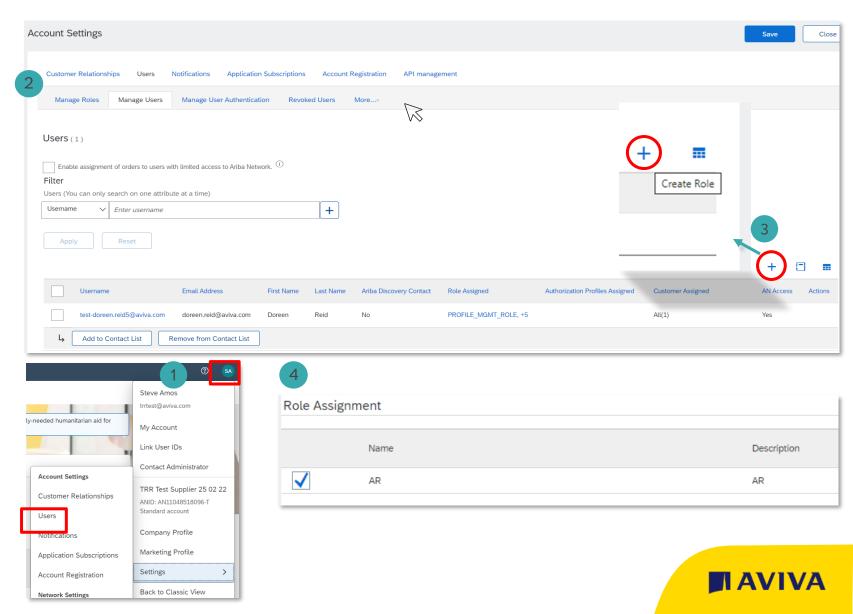

# Account configuration - Enhanced user functionality

- 1. To access the User Account Navigator, **click** on your name in the top right-hand corner. From here you will be able to:
  - Quickly access your personal user account information and settings
  - Link your multiple user accounts
  - Switch to your test account

**Note:** After your multiple user accounts are linked, the User Account Navigator displays the multiple accounts.

- 2. Click on "My Account" to view your user settings.
- **3.** Click "Complete" or update all required fields marked by an asterisk. Note: If you change your username or password, remember to use it at your next login.
- **4. Hide** personal information (if necessary) by checking the box in the Contact Information Preferences section.

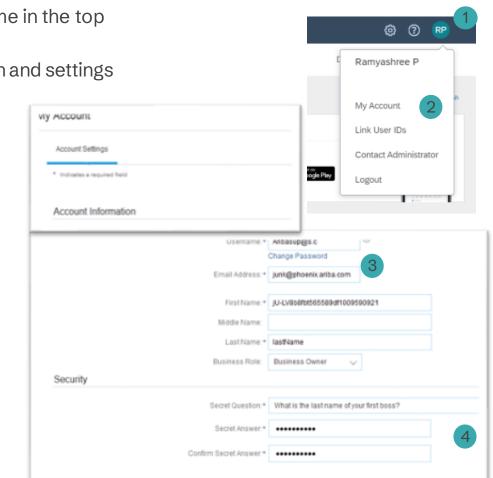

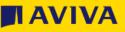

### Account configuration - Email notifications

#### 51 Q AT

IAV

Aviva Test @aviva.com My Account Link User IDs Account Settings Contact Administrator Customer Relationships Aviva Users ANID: AN01738400381-T Standard account Notifications Application Subscriptions Company Profile Account Registration Settings > Network Settings Logout Electronic Order Routing Electronic Invoice Routing Remittances Data Deletion Criteria Network Notifications Audit Logs Audit Purge

The Notifications, Electronic Order Routing and Electronic Invoice Routing sections allow you to configure where email notifications should be sent, and some time spent here will enable you to ensure the right person receives the email notifications. To access:

- 1. Click on your initials top-right of the screen then click "Settings"
- 2. In turn, click on Notifications, Electronic Order Routing and Electronic Invoice Routing
- 3. In each section you can enter the relevant email addresses

**Note:** If you will be **out of the office**, make sure your auto-reply messages contains one of the following phrases: Out of office, OOTO, on vacation, on holiday, out of town, away from the office, away until, out of the country, at an off-site meeting.

This will prevent the Ariba Network from failing orders sent to mailboxes responding using an auto-reply feature. It will also ensure that the order is captured in the order history log.

### How to contact the Ariba supplier support team?

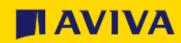

### Ariba Network supplier support - 1 of 3

Ariba has online guides to help here <u>https://support.ariba.com/help</u>

To contact Ariba for 1-1 assistance, whether you are connected to your supplier account on the Ariba Network, or from the page <a href="https://proposals.seller.ariba.com">https://proposals.seller.ariba.com</a>, you can access the Ariba support team in just a few steps:

**1 -** In the top-right corner of your screen, click on the "help" symbol to open the Help Centre.

| 0 |
|---|
|   |

**2** - On the Help Centre Home page, search for the topic of your query. You can also use the "Learning" tab to access short demo videos.

| SAP  | Help Cent | er Home    |
|------|-----------|------------|
| Home | Learning  | Contact us |
|      |           |            |
|      |           |            |

### Ariba Network supplier support - 2 of 3

**3 –** Click on the "Contact us" Tab and fill in your question into the search field. A few extra questions might appear to direct you further. If you don't see the answer you are looking for, click "Something else" and then on the bottom click the blue button called "Create a Case".

You are then presented with the opportunity to contact the Ariba support team through the channel of your choice. Some options might differ depending on the type of account you are using

| SAP                   | Help Center Home         | L L                                           | Home Learning Contact us               |                      |                           |               |
|-----------------------|--------------------------|-----------------------------------------------|----------------------------------------|----------------------|---------------------------|---------------|
| Home                  | Learning Contact us      |                                               | 1. Start here to find your answer.     | ۵                    |                           |               |
| What do y<br>Create n |                          | elow to continu<br>e credit memo<br>hing else | e.<br>Raise another invoice against PO | Invoice was rejected | Edit and resubmit invoice | <b>I</b>      |
| Can't find w          | /hat you're looking for? |                                               |                                        |                      |                           | Create a Case |

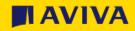

# Ariba Network supplier support - 3 of 3

Fill in the mandatory fields and click "One Last Step" to be put in contact with an Ariba team member – you will be given a choice of contact options:

| Requested language of support: English Change<br>Note: If agents are unavailable to support in the lan | e?<br>guage you've chosen, support will be provided with the assistance of a translation service |                           |                                                                                                    |                                                                                          |
|----------------------------------------------------------------------------------------------------|--------------------------------------------------------------------------------------------------|---------------------------|----------------------------------------------------------------------------------------------------|------------------------------------------------------------------------------------------|
| ell us what you need help with.                                                                        |                                                                                                  |                           |                                                                                                    |                                                                                          |
| Subject:*                                                                                              |                                                                                                  |                           | Choose this contact method for the fastest resolut                                                                  | ion of your issue:                                                                       |
| Full description:*                                                                                     | Affected items, expected results, etc.                                                           |                           | C C Recommended                                                                                                    |                                                                                          |
|                                                                                                    |                                                                                                  | 3000 characters remaining | You will chat with the same product expert that<br>would normally work your case, soon after you<br>click "Submit." |                                                                                          |
| Attachment:                                                                                            |                                                                                                  |                           | Estimated wait time in minutes: 3                                                                                   | ]                                                                                        |
| Issue type: *                                                                                          | Administration                                                                                   | ~                         |                                                                                                    | -                                                                                        |
| Issue area:*                                                                                           | Change administrator                                                                             | ~                         |                                                                                                    |                                                                                          |
| Document or Event Number:                                                                              |                                                                                                  |                           | Other methods you may choose:                                                                                       |                                                                                          |
| Company that invited you:                                                                              |                                                                                                  |                           | ○ □                                                                                                    | $\circ$                                                                                  |
|                                                                                                    |                                                                                                  |                           | Phone                                                                                                    | Webform                                                                                  |
|                                                                                                    |                                                                                                  |                           | A support engineer will respond to your case by phone.                                                              | A support engineer will respond to your case by email.                                   |
|                                                                                                    |                                                                                                  |                           | Estimated wait time in minutes: 2                                                                                   | To receive communications, add itsm.notification-<br>service@sap.com to your allow list. |
|                                                                                                    |                                                                                                  |                           | Do not record my phone call.                                                                                        |                                                                                          |

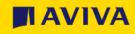

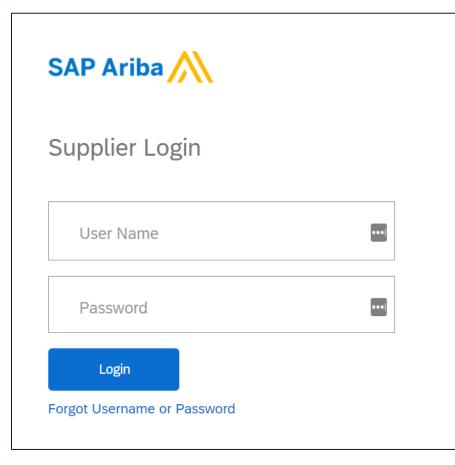

If you have forgotten your credentials, follow the Forgot Username or Password links underneath the Login button at <u>https://proposals.seller.ariba.com/</u>– these are two links so click the word "Username" or "Password" depending on which you need to recover.

Further help can be obtained here:

- Password: https://support.ariba.com/item/view/169854
- Username: <u>https://support.ariba.com/item/view/181951</u>

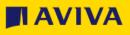